Créé le 21 Juin 2022

# NextCloud – Attribuer un dossier pour les modèles

## $\frac{1}{2}$ RÉGION ACADÉMIQUE **CORSE**

Liberté Égalité Fraternité

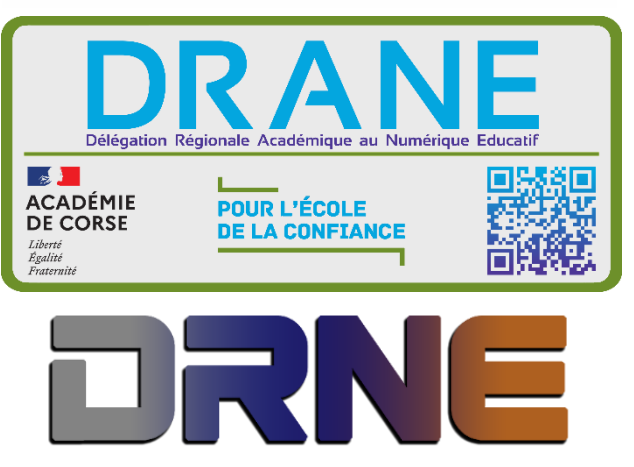

Délégation Régionale au Numérique pour l'Education<br>Région Académique Corse

RECTORAT DE L'ACADEMIE DE CORSE

# **Table des matières**

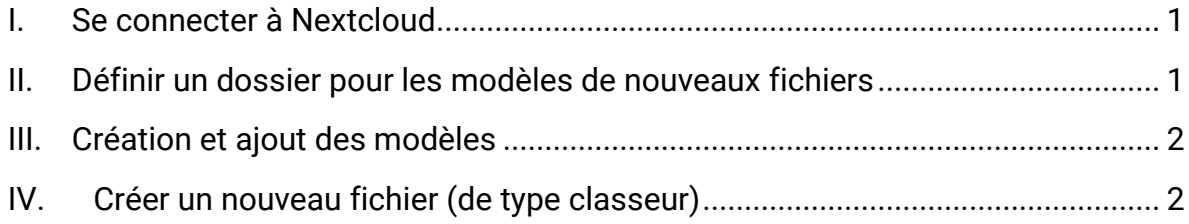

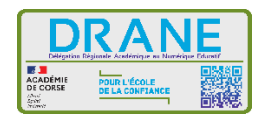

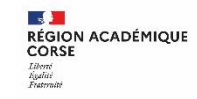

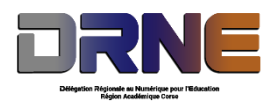

Ce tutoriel vous montre comment faire pour contourner le problème lié à la création de nouveaux fichiers dans l'interface web de Nextcloud.

#### <span id="page-3-0"></span>**I. Se connecter à Nextcloud**

Si vous avez déjà créé votre compte, connectez-vous sur le site [https://portail.apps.education.fr/services,](https://portail.apps.education.fr/services) sinon référez-vous au document de création de compte sur les apps (Rappel : l'inscription se fait avec l'adresse mail en @ac-corse).

Ouvrez l'application Nextcloud.

#### <span id="page-3-1"></span>**II. Définir un dossier pour les modèles de nouveaux fichiers**

Avant de pouvoir, créer des modèles à partir de fichiers vierges, il vous faudra dans un premier temps définir le dossier qui contiendra ces nouveaux modèles.

Lorsqu'on ouvre pour la première fois le compte Nextcloud, un dossier par défaut « Modèles » apparait, c'est celui-ci que nous prendrons comme référence.

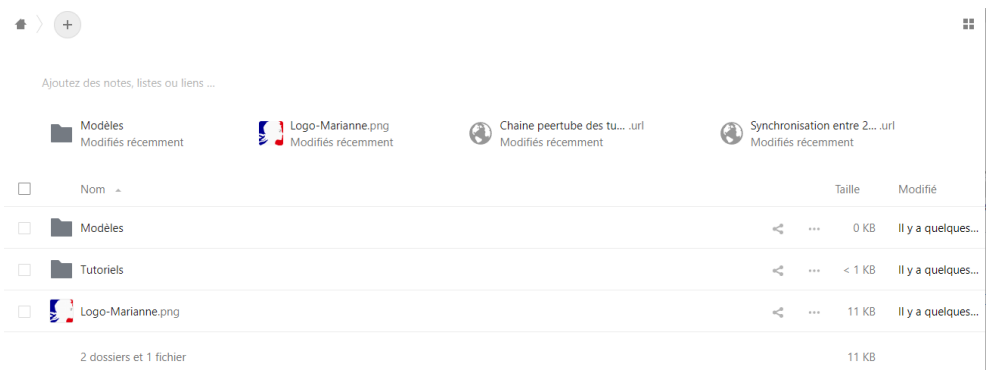

Pour créer un nouveau document, il faut cliquer sur le bouton + <sup>+</sup>

C'est ici que nous trouverons l'option pour définir notre dossier par défaut.

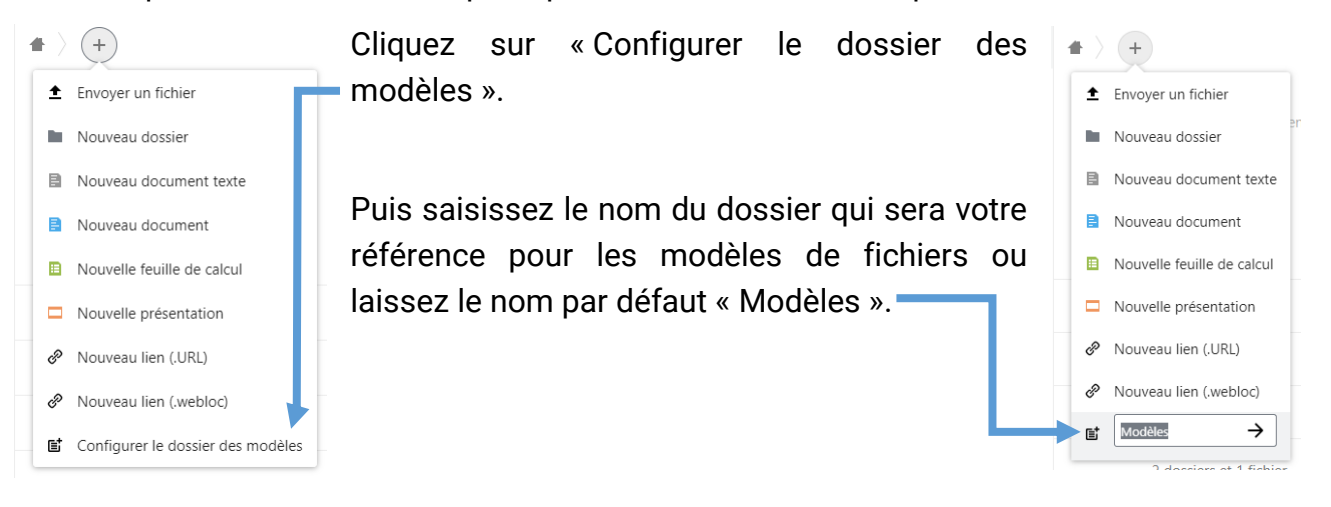

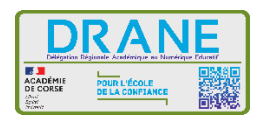

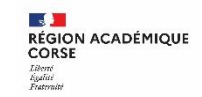

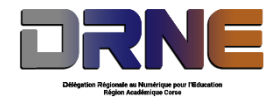

### <span id="page-4-0"></span>**III. Création et ajout des modèles**

Dans un dossier que vous aurez nommé selon votre choix dans vos documents, créez un modèle de document pour chaque type de fichier Libre Office (ou Open Office) :

- Classeur
- Présentation
- Texte

Si vous n'avez aucun de ces logiciels d'installés, nous vous les mettons à disposition sur notre site support. Copiez-collez ces documents (ou effectuez un glisser-déposer) de votre PC dans le dossier Modèles de l'interface Web de Nextcloud.

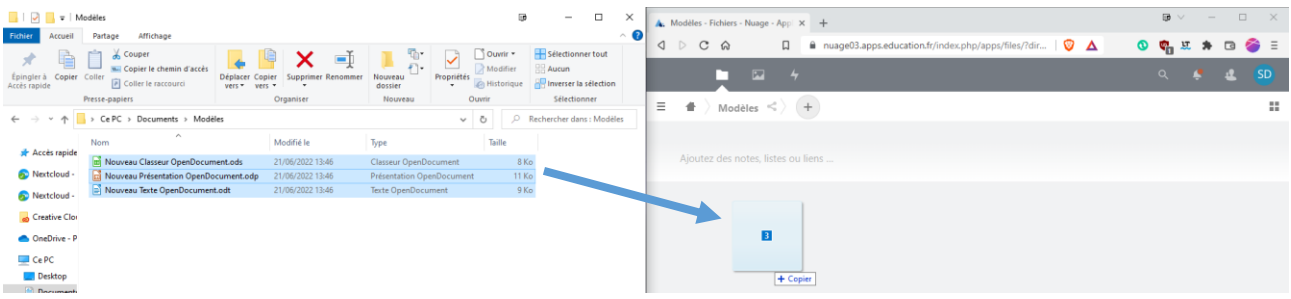

## <span id="page-4-1"></span>**IV. Créer un nouveau fichier (de type classeur)**

Une fois les modèles ajoutés, vous pourrez créer des documents depuis votre interface web en utilisant les modèles que vous avez ajouté dans votre dossier de référence.

L'interface sera présentée comme suit lors de l'ajout d'un nouveau document :

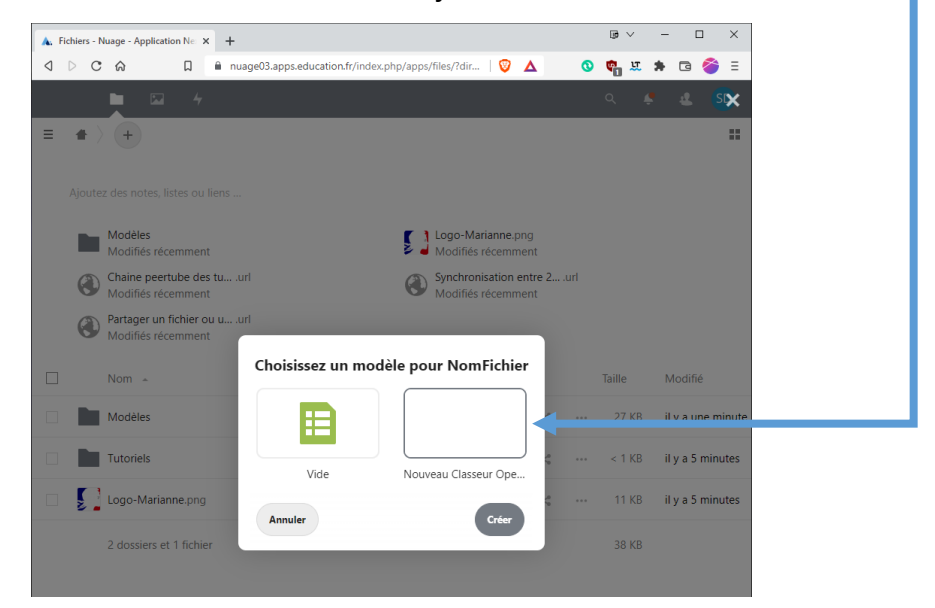

Vous pourrez alors enfin créer et ouvrir le fichier de votre choix avec le bon outil !